# **Data logger analysis using the CB-Analyzer**

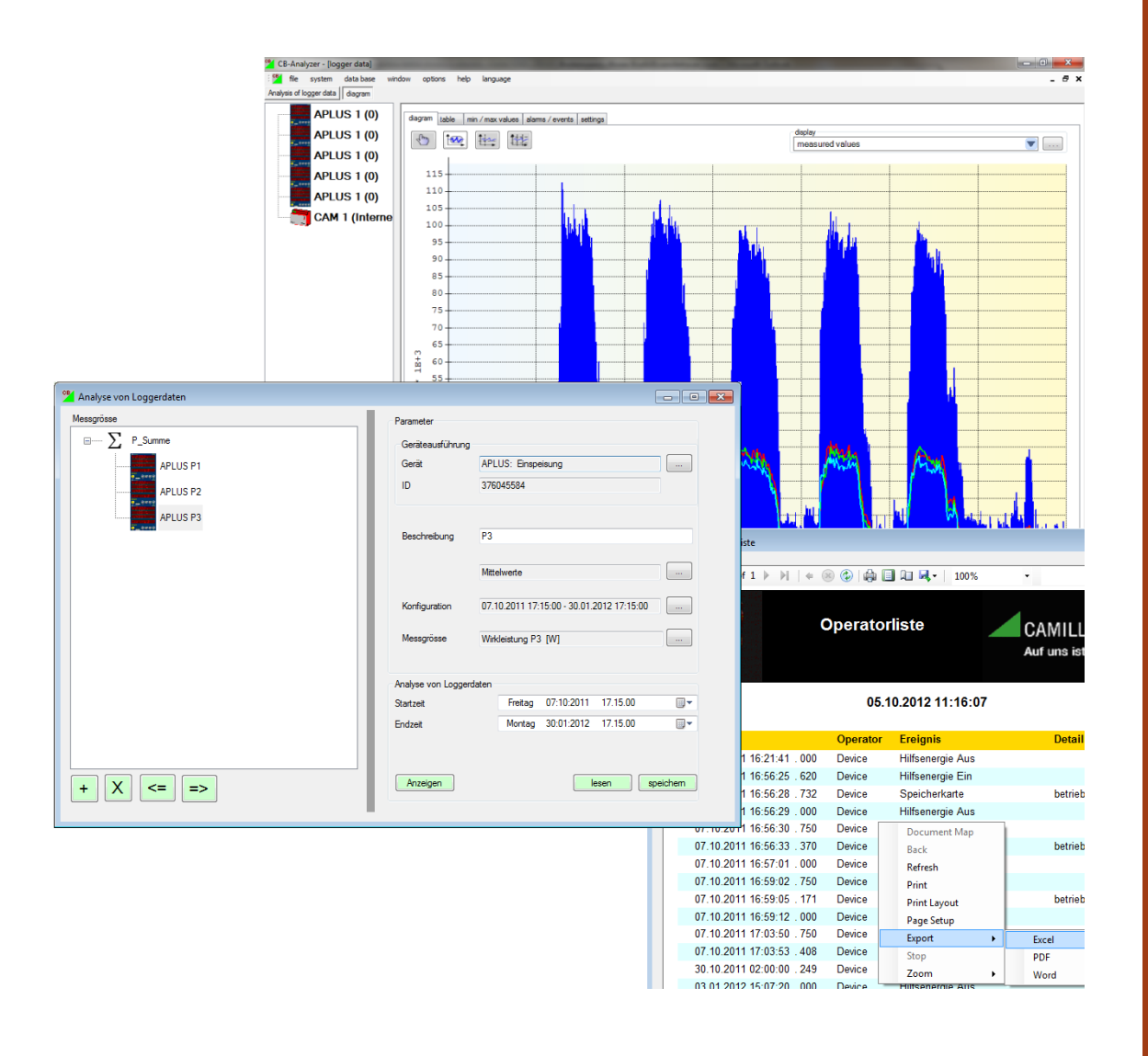

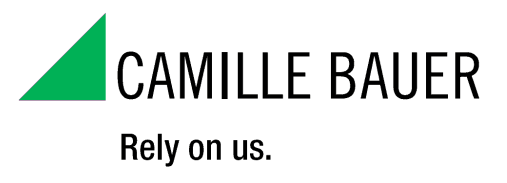

# **Contents**

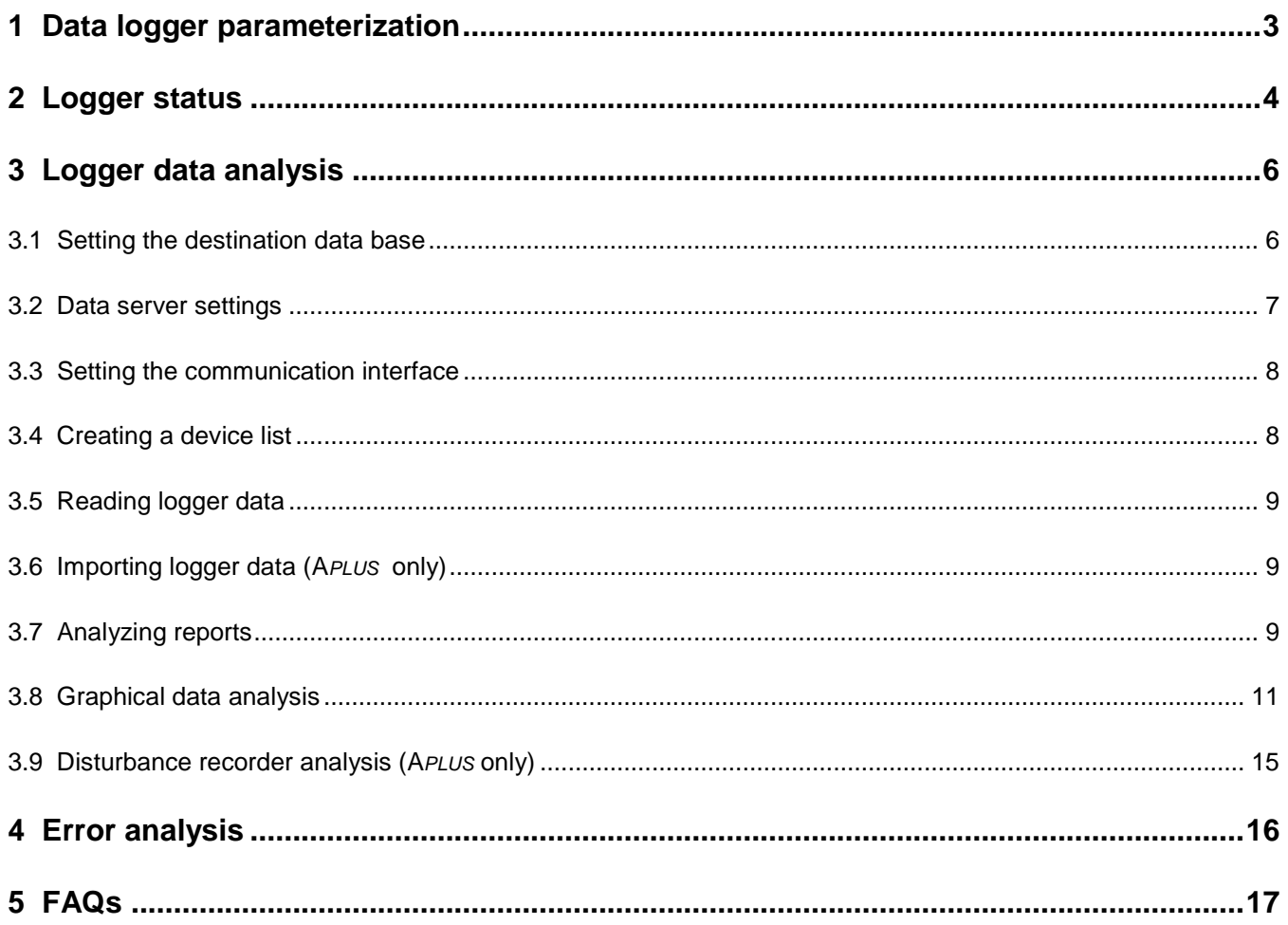

# <span id="page-2-0"></span>**1 Data logger parameterization**

The optionally available data loggers of the devices CAM, CAM*mobile* and A*PLUS* can record the progressions of periodically accumulating measurements or event triggered data over a longer period of time. In fact, only data which have been selected in the logger configuration using the CB-Manager will be recorded.

### Periodical data

**Mean values**: All mean values configured in the register mean values may be selected for periodical storage in the data logger. Only those mean values will be recorded which have been selected in the logger configuration. The storage time interval corresponds to the averaging interval.

**Min/Max values**: In the logger configuration the basic quantities and the averaging interval have to be selected. For each selected quantity a minimum and a maximum RMS values will then be determined for each averaging interval and stored at the end of the interval along with a the time of their occurrence.

**Meter logger**: For each selected meter a reading is performed in the selected interval and then stored in the logger.

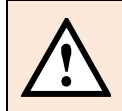

For each group you can select if it should work in the **endless mode**. This means that, as soon as the assigned storage area is full, the oldest data will be deleted. If the endless mode is not selected recording stops as soon as the storage area is full.

### Event triggered data

**Alarm and event list**: In these lists events defined in the logic module by the user will be recorded. Both the occurrence as well as the drop out of the events will then be recorded in the appropriate lists with time and date.

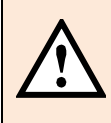

A*PLUS*: If a reset of the logic module output via display, digital input or another logic function is defined, the drop out or the reappearance of an event is recorded only, if a reset of the initial occurrence has been performed. However, the "acknowledgement of alarm LEDs" has no influence on the logging of events.

**Operator list**: In this list the occurrence of predefined system events will be recorded with time and date. These are events such as changing the configuration, ON/OFF of the power supply, reset operations, the acknowledgment of alarms, ON/OFF of the simulation mode or switching ON/OFF of the security system.

Alarm, event and operator list always work in the endless mode. To prevent manipulations their content cannot be reset.

**Disturbance recorder**: Up to 500 data sets of up to 12 measured quantities can be recorded when a definable event occurs.

### Memory utilization

The available memory space may be freely assigned to the different logger parts. This is 64MB for CAM and CAM*mobile* and at least 2GB for the A*PLUS.* The maximum storage time of each logger part will be displayed in the overview. You have to consider the following:

- $\triangleright$  The overall usage of the memory should be always 100%, because unused memory gets lost.
- $\triangleright$  A subsequent modification of the memory utilization deletes all previous recorded data.
- $\triangleright$  A subsequent modification of quantities to record leads to different data areas which can't be analyzed at the same time and which can't be joined together later on.

# <span id="page-3-0"></span>**2 Logger status**

Alarm, event and operator list are the logger parts for which recording is always active. So, neither you have to start their recording nor it is possible to stop them.

The state of the logger parts with periodical data as well as of the disturbance recorder of the A*PLUS* (started / not started) is not part of the device configuration. This means that after downloading the first configuration of these logger parts you have to start their recording separately. When changing the configuration later on, the previous state remains. So, if for example the meter logger was active, it remains active even if in the configuration the recording of an additional quantity has been added.

Starting, stopping and reset of logger parts is done by means of the device menu in the CB-Manager:

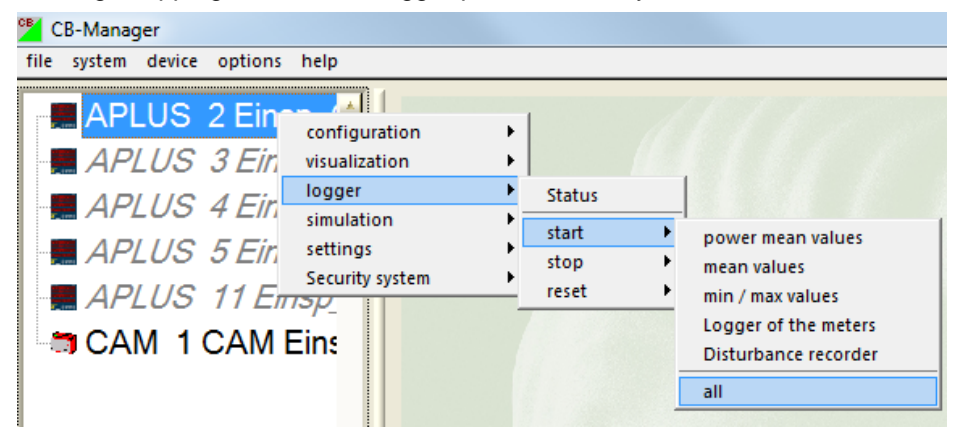

The present state of the logger parts can be requested via CB-Manager

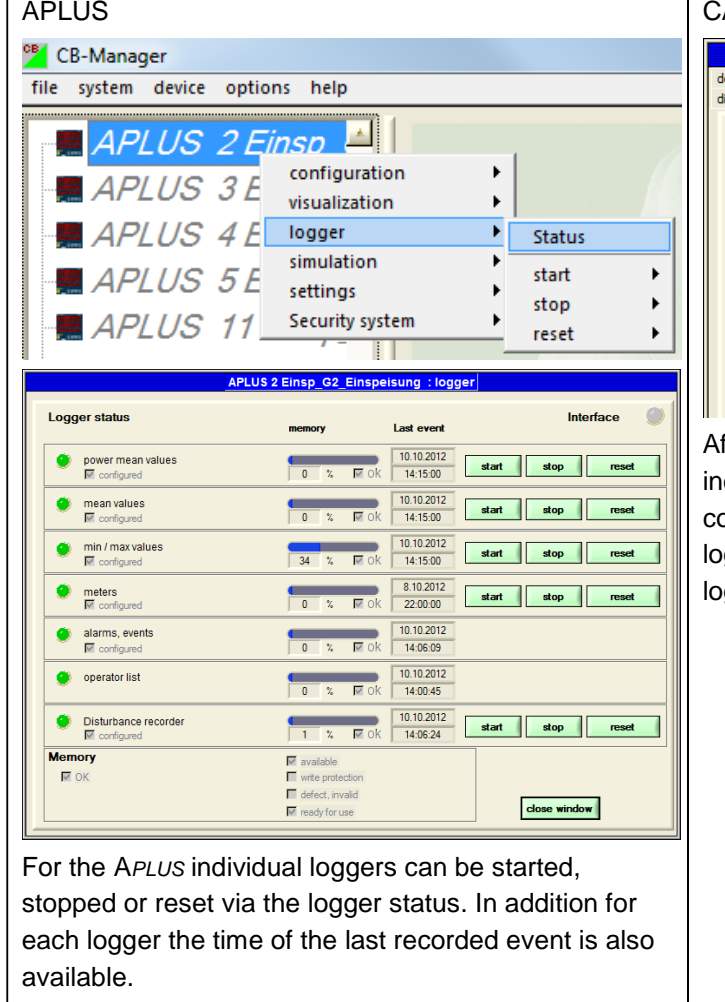

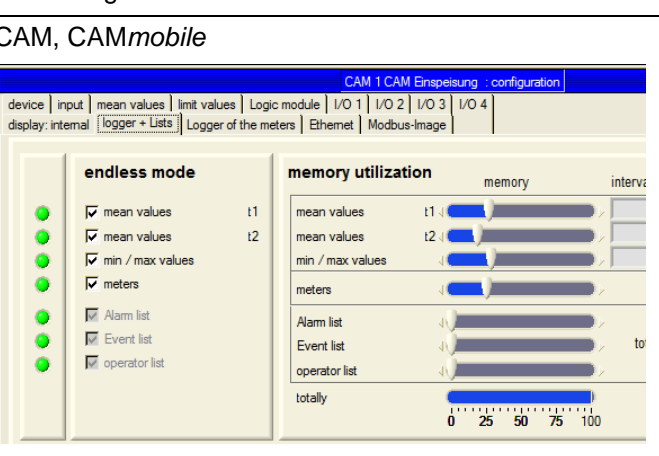

fter reading the device configuration the state of the dividual logger parts can be seen from the onfiguration in the register "Logger+Lists". Active gger are displayed with a green LED, inactive ggers remain gray.

The logger status can also be read using the CB-Analyzer. Here also individual logger parts can be started or stopped. This is done by modifying the state of "start". For each logger part by selecting "reset" also a reset of its content is possible, by which all recorded data is deleted.

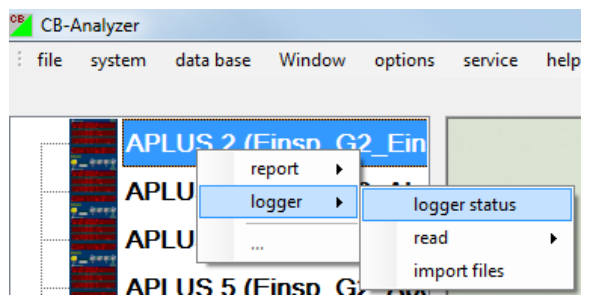

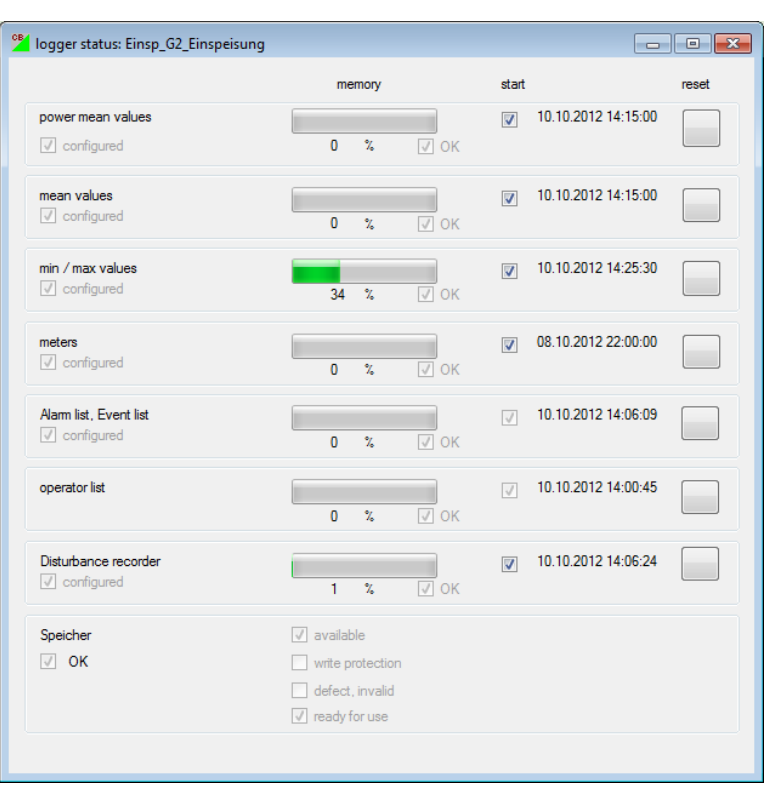

Only for the A*PLUS* also the memory state is available. Because for the A*PLUS* a mobile data memory (SD card) is used, you can and have to monitor its state additionally. If for example the SD card is removed during normal operation, the complete recording process of the data logger is stopped, because there is no internal memory for temporary storage available.

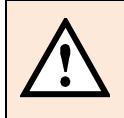

The display of the logger state can be locked using the security system. If activated, you have to enter login information (user, password). Once displayed, in the logger status display it is possible to reset, start or stop logger parts without further security mechanism.

# <span id="page-5-0"></span>**3 Logger data analysis**

For the analysis of logger data of the devices CAM, CAM*mobile* und A*PLUS* the CB-Analyzer software is provided. It includes both the data server for reading the data as well as the client as a user interface.

For using the CB-Analyzer administrator rights are required !

From the structure of the CB-Analyzer shown below you can see that logger data read from the devices is stored in a data base. For the subsequent tabular or graphical analysis of the data a connection to the devices is no longer necessary.

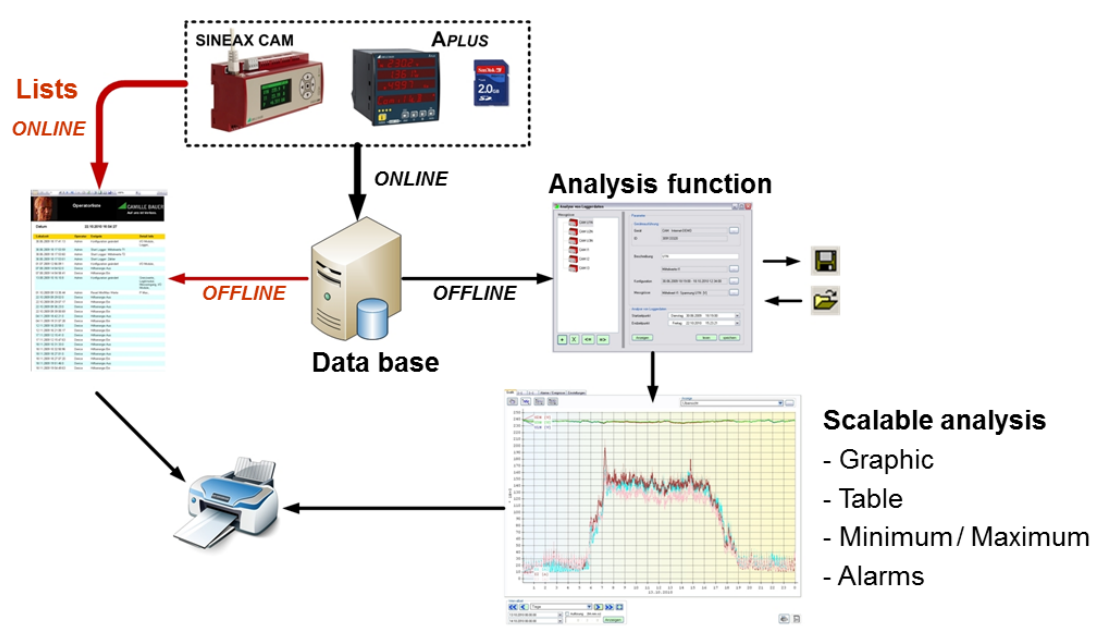

# <span id="page-5-1"></span>**3.1 Setting the destination data base**

A data base may include data of multiple devices. The ACCESS data base used in the CB-Analyzer is free of charge but is limited to a maximum of 2GB. This corresponds approximately to the storage capacity of the SD-Card of an A*PLUS.* If more memory space is needed, you may choose one of the following two versions:

- Using a data base, e.g. SQLClient, which is not free of costs
- Divide the data on multiple ACCESS data bases

When reading logger data from the devices the CB-Analyzer writes the data into the presently selected data base. Therefore the destination data base has to be selected before starting the reading procedure. This is done via the menu **data base | settings | edit**:

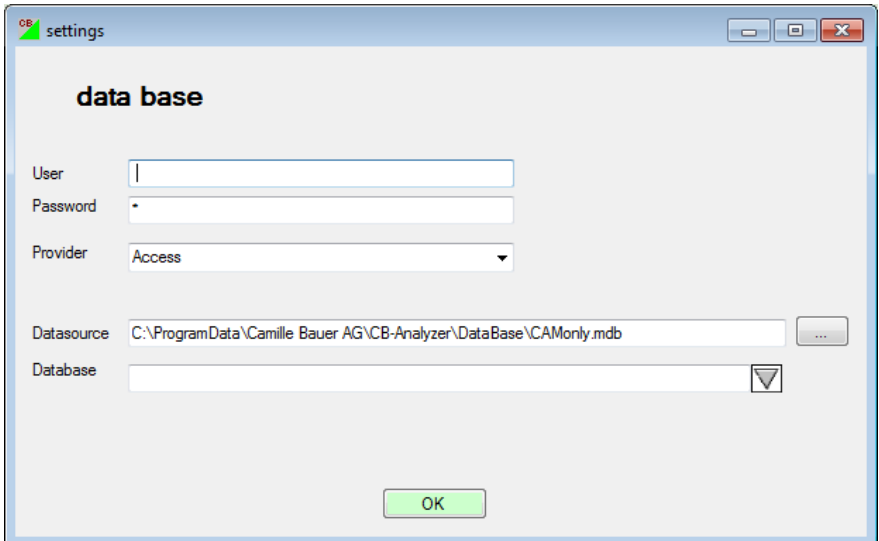

The data base selected under Datasource is used for storing the data.

As soon as the data base is full (max. 2GB) no more data can be stored. This is shown in the status line by means of the following message:

### 111111111185.71%1111111 Error when opening the data base

In such a case a **new data base** must be created. This can be done very easy by entering the name of the data base to create, e.g.:

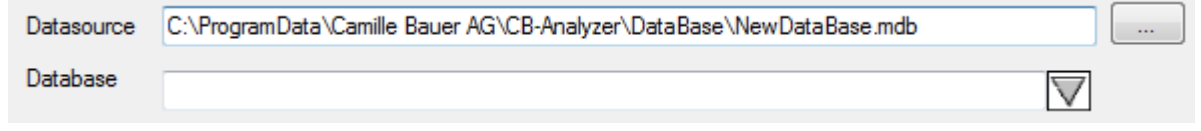

The data base is created in the given directory. The data base previously used remains and may be selected later on to add further data (if this is still possible) or to analyze the data content stored. However, you have to remind the following principle:

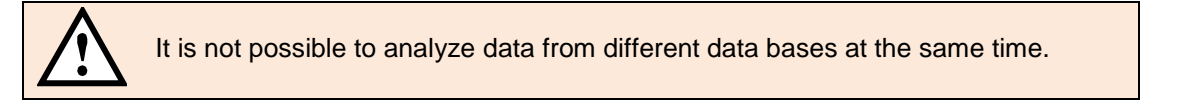

For a CAM or CAM*mobile* the size of the data base is no problem, because the data memory of the device has a size of 64MB only, which is much smaller than the maximum data base size of 2GB. In such a case a regular reading of the CAM data logger allows prolonging the maximum available storage time to a multiple.

# <span id="page-6-0"></span>**3.2 Data server settings**

For reading logger data from the devices the data server is responsible. Its settings define how the reading procedure takes place.

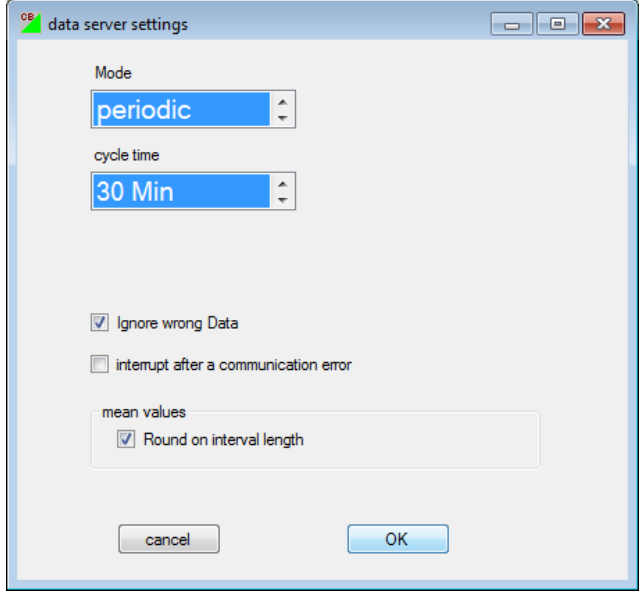

**Mode**: The request for data of the devices can be initiated once or periodically in regular intervals of 5 minutes up to 7 days.

**Ignore wrong data**: If selected, the CB-Analyzer tries to perform an automatic correction when reading wrong data. If not, the reading process is aborted and an error message is displayed.

**Interrupt after a communication error**: When a transmission error occurs, the reading process is aborted and an error message displayed.

**Mean values | Round in interval length**: The time stamps of mean values can be shifted a few [ms]. If this option is selected, the time information is automatically corrected to the theoretical interval limit.

# <span id="page-7-0"></span>**3.3 Setting the communication interface**

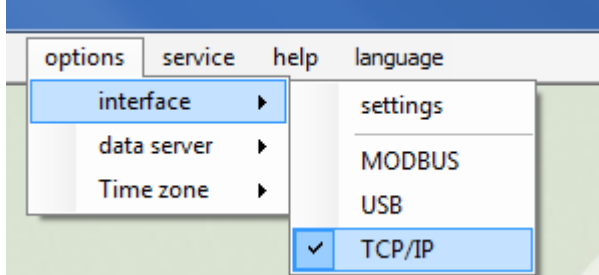

The communication interface is designed the same way as for the CB-Manager. The search for devices therefore delivers the same result. Therefore also devices without data logger will be found or devices with data logger from which data can't be read because the required protocol is not supported by the selected interface.

Direct access on logger data

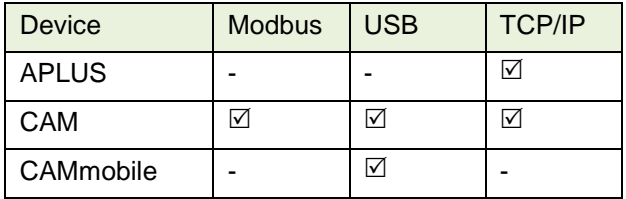

For an A*PLUS* without Ethernet interface logger data cannot be read directly. These data must be imported via SD card.

# <span id="page-7-1"></span>**3.4 Creating a device list**

To be able to read logger data from the devices, first a device list must be created. All devices have to be reachable via the selected communication interface.

- If the devices to be readout use different interfaces, the reading process must be divided in multiple processes and between them the interface must be changed. However, this way a periodical reading via data server (see 3.2) is no longer possible.
- If logger data cannot be read via the selected interface (e.g. A*PLUS* with Modbus interface), you have to import the data via SD card (see 3.6).

Searching for connected devices: Search result:

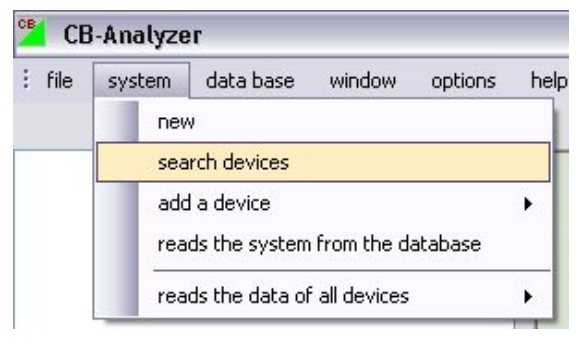

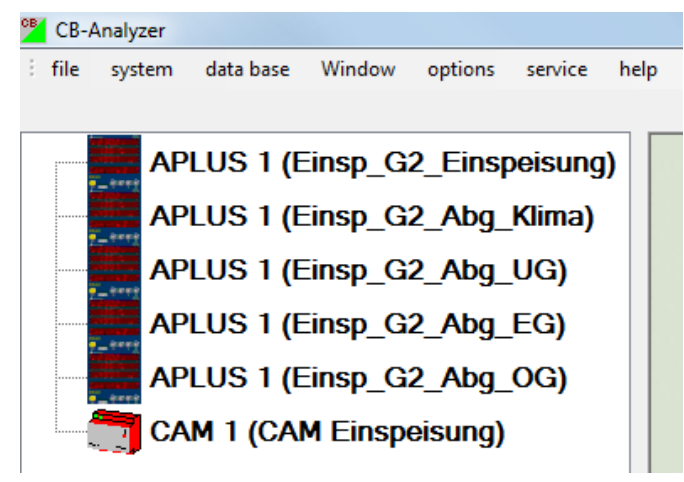

# <span id="page-8-0"></span>**3.5 Reading logger data**

The reading of logger data of the devices can be performed in two ways:

• For all devices at the same time

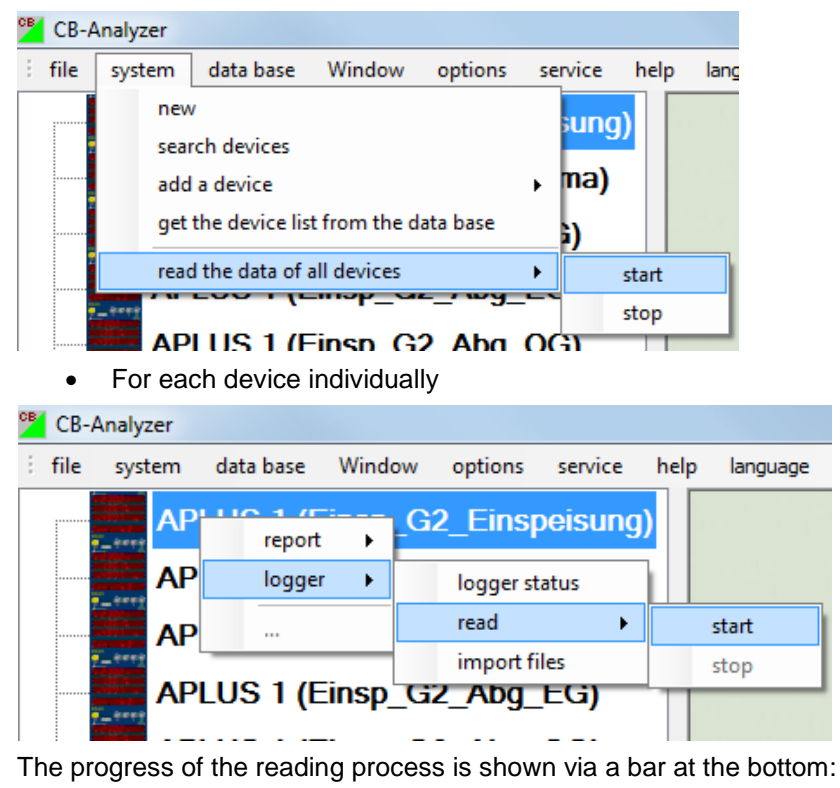

### <span id="page-8-1"></span>**3.6 Importing logger data (A***PLUS* **only)**

97.2%

The import of logger data of an A*PLUS* can directly be performed from the SD card or via intermediate storage in a directory on the PC.

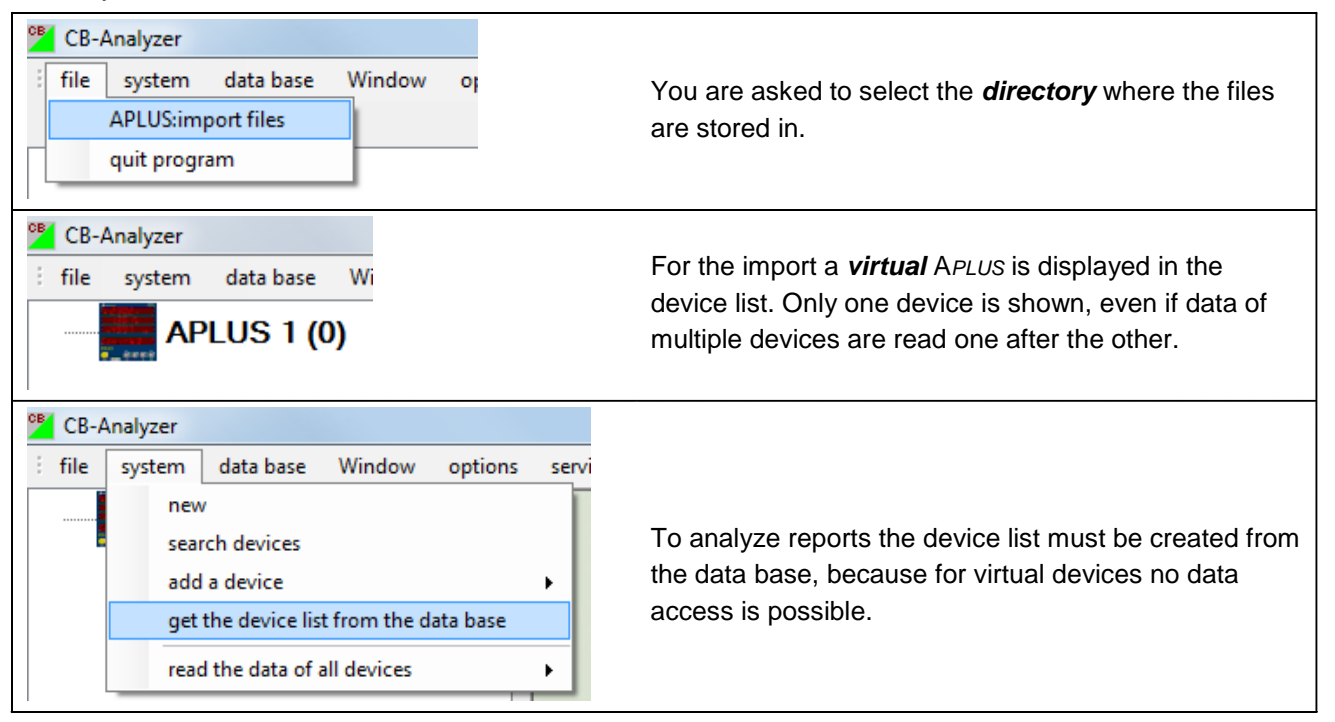

### <span id="page-8-2"></span>**3.7 Analyzing reports**

This analysis is done using data from the data base. No devices have to be connected.

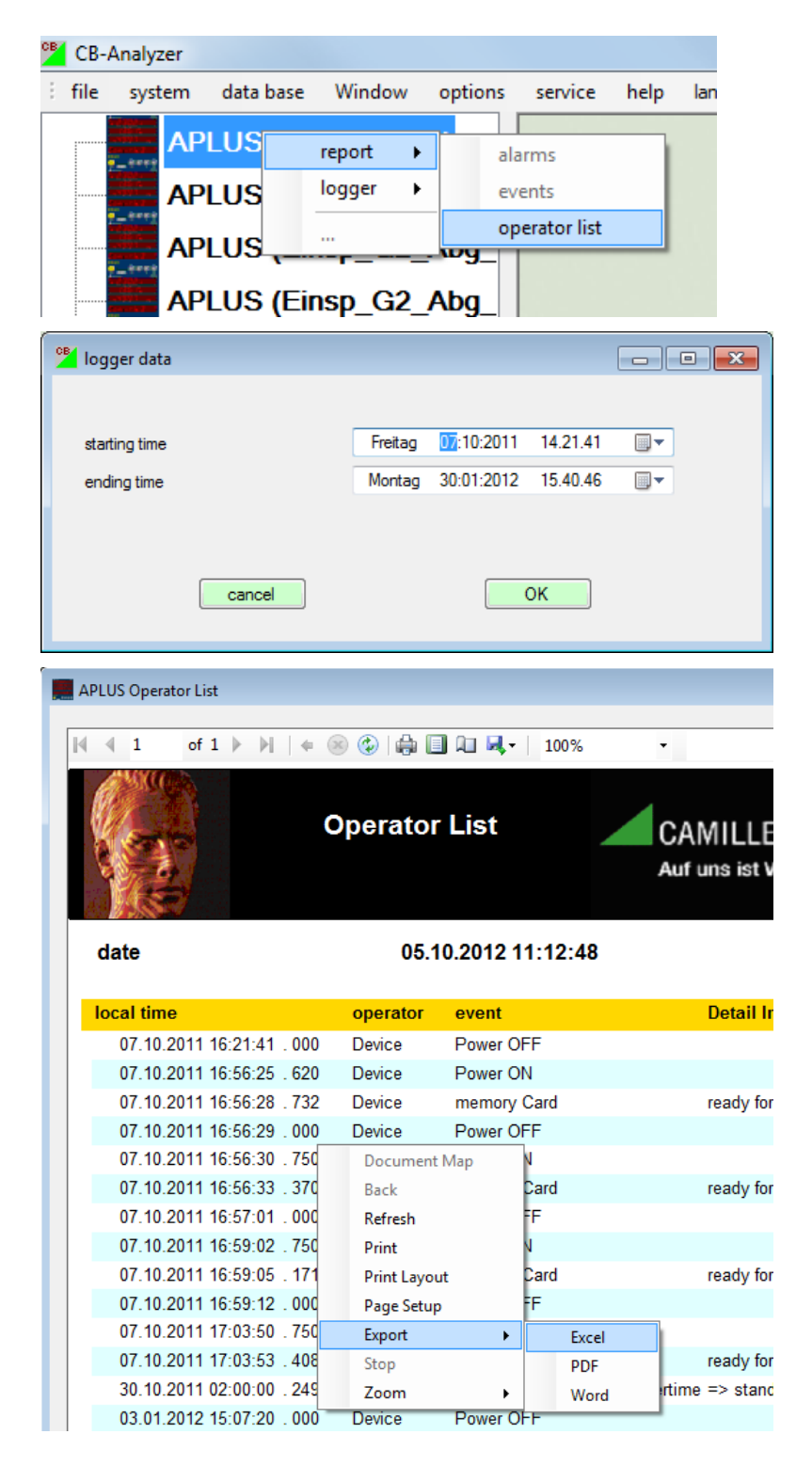

If one or more of the report types are displayed in gray and cannot be selected, then the corresponding lists are still empty and contain no entries.

Before reports are displayed you can select the time range to analyze.

By right-clicking on the report a context menu is displayed, which allows list export as Excel, PDF or Word file.

The lists consist of entries in time ascending order about the occurrence of events monitored by the appropriate list type. To each event a time stamp is assigned, which either is given in UTC or local time (depending on the setting under *options | Time zone*).

# <span id="page-10-0"></span>**3.8 Graphical data analysis**

This analysis is done using data from the data base. No devices have to be connected.

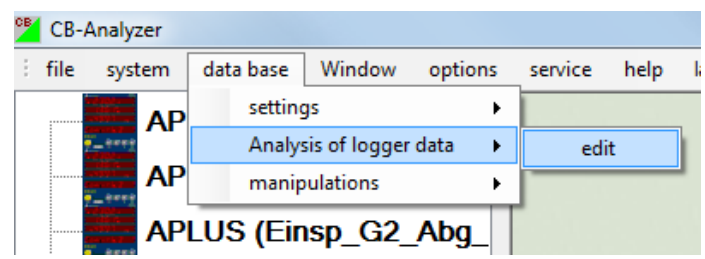

An analysis function may consist of multiple measured quantities, which can be graphically displayed at the same time. Thereby also a calculation of aggregates or differences can be made, e.g. to build the sum of feeders in a transformer station or to calculate the resulting net energy of incoming minus outgoing energy.

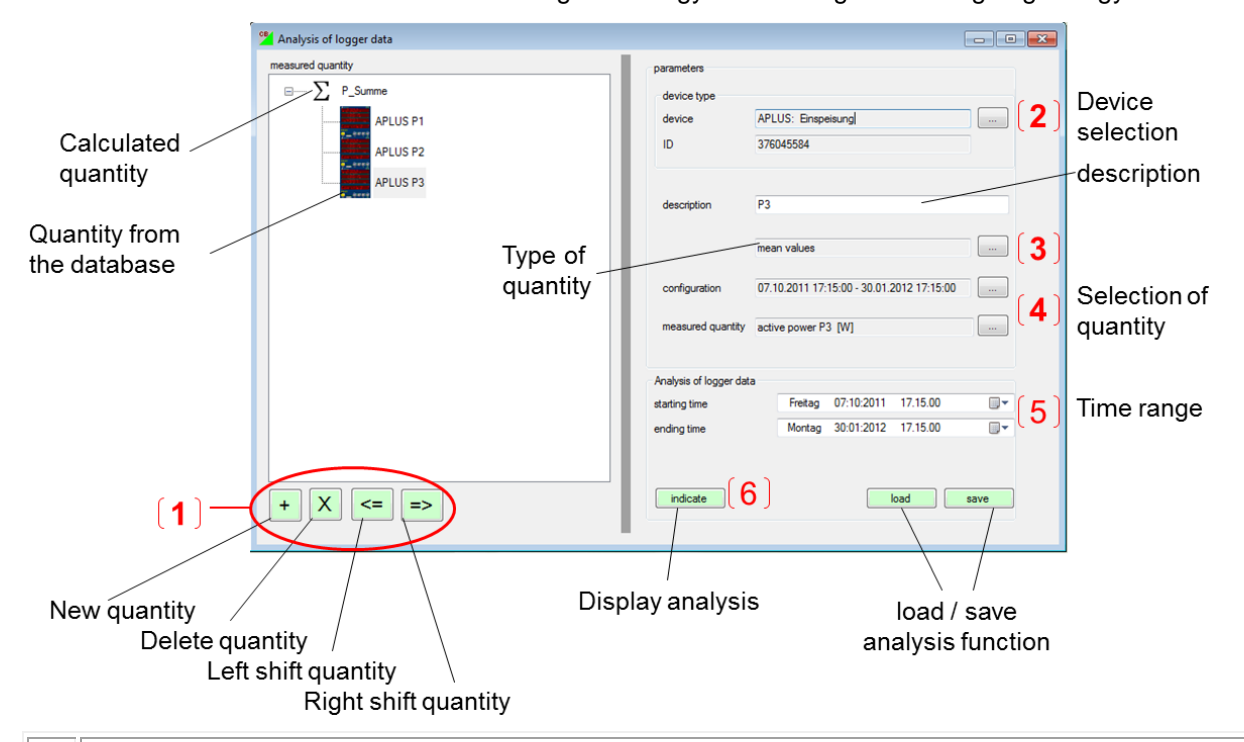

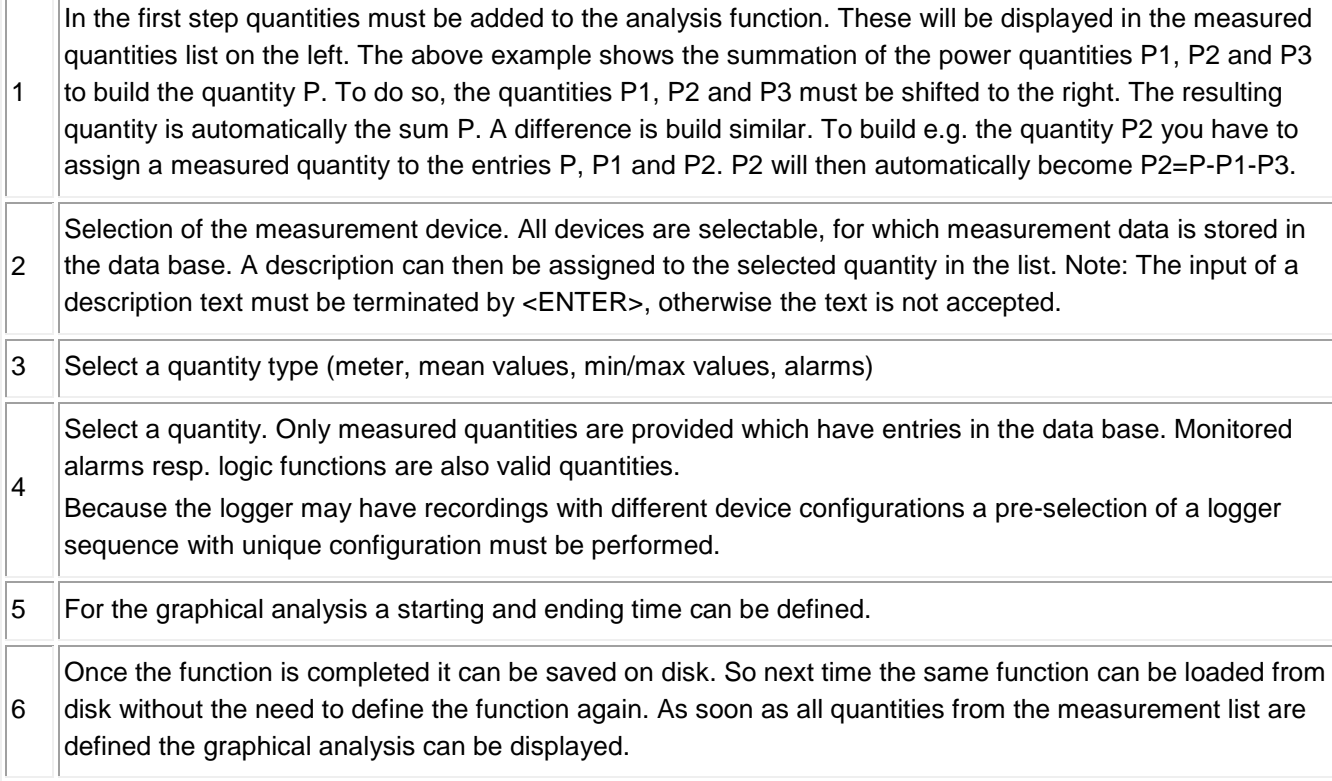

# *Data display handling*

Once displayed there are a lot of functions and options to adjust the display to your individual needs. You may zoom-in, adjust the time-scaling, choose a different measurement display form or indicate individual values using the cursor tool.

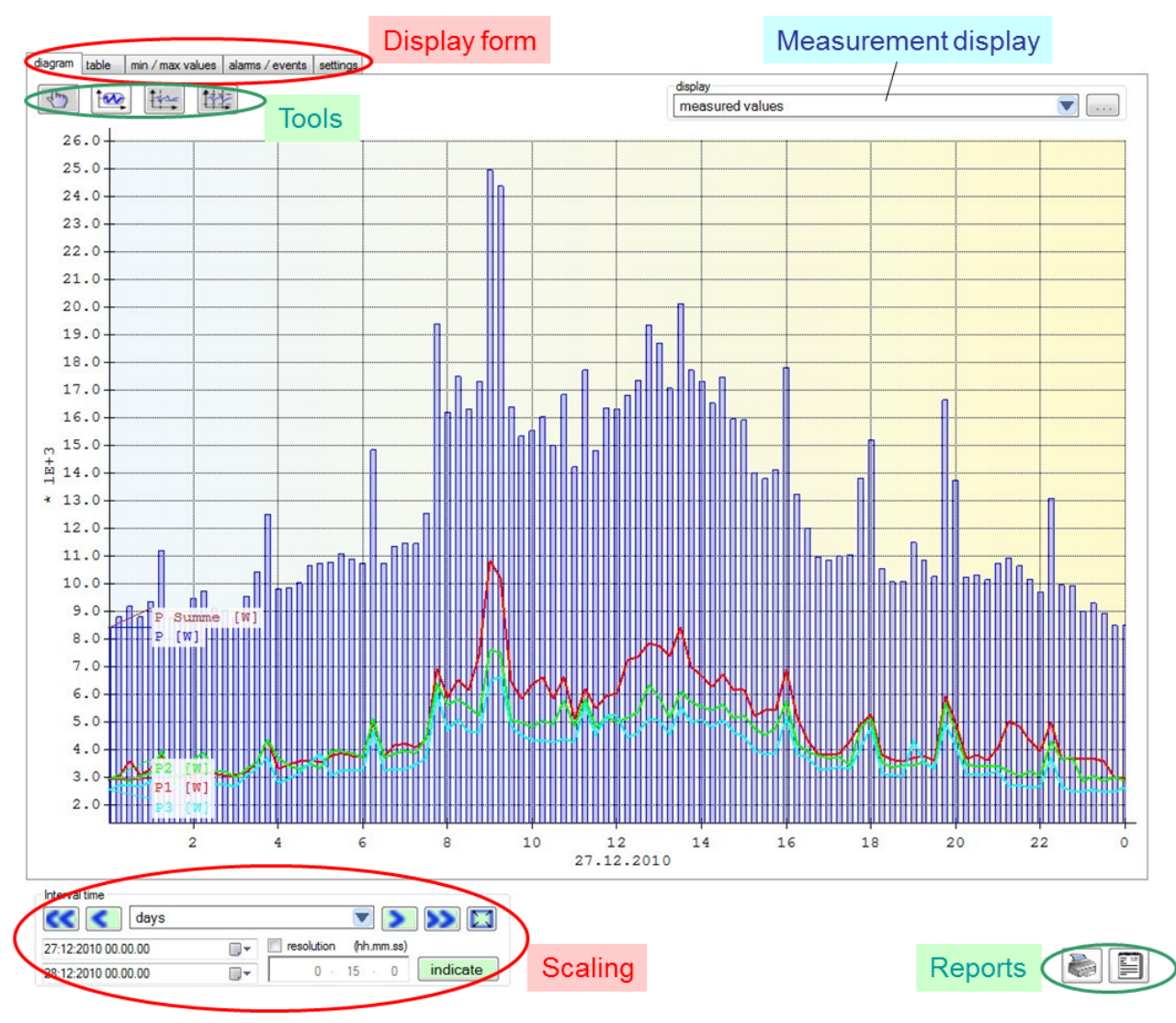

### **Display form**

### **diagram:** as shown above

table: the diagram information in list form. Use <CTRL><C> to copy parts of the table and <CTRL><V> to paste e.g. into Excel.

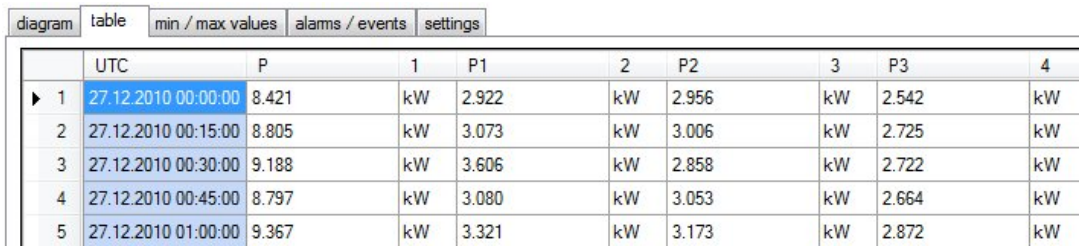

 $\sim$ 

سأتلف

**min/max values:** For every quantity the absolute minimum and maximum value within the selected time range is shown

**alarms / events**: If existing, events occurred in the selected time range will be displayed in table form. For that it is necessary to define the events to display as measurements in the analysis function.

**settings:** Allows to change display parameters or to copy the displayed graphic into the clipboard.

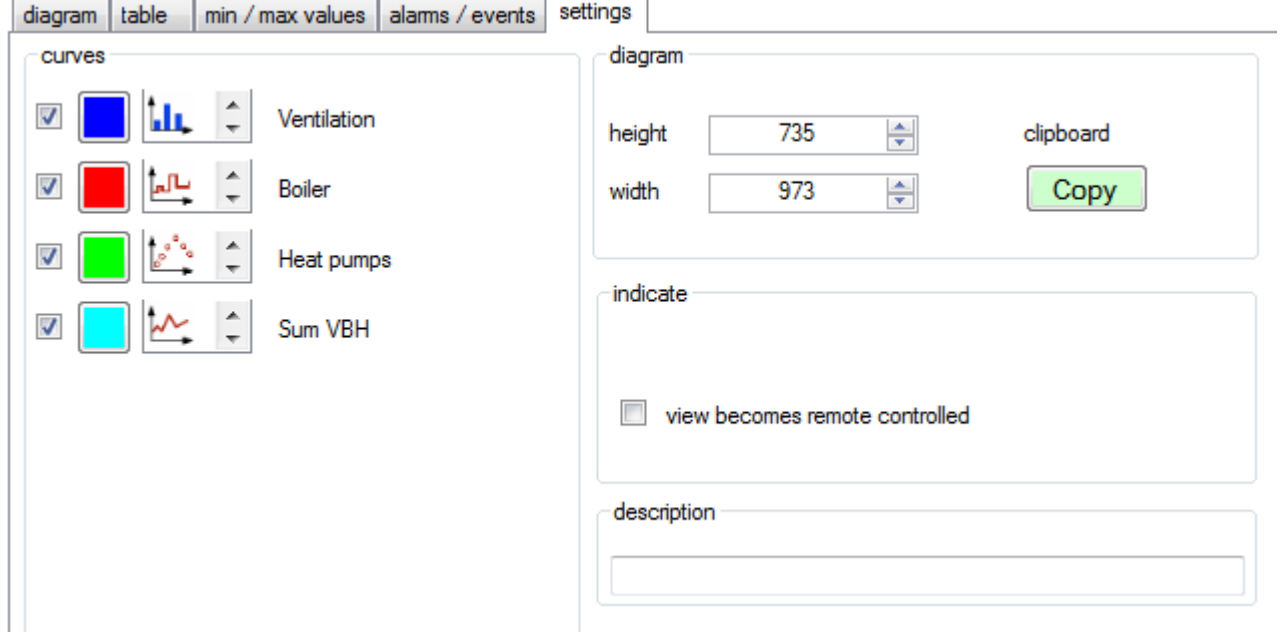

- curves: For each individual measurement the display may be switched on or off. The colour of each curve can be modified by selecting the coloured rectangle. As well the form of the display can be selected by choosing your preferred type from the list.
- diagram: By selecting "Copy" the displayed measurement graphic can be transferred to the clipboard and from there pasted as an image into any other Windows application. For that height and width of the graphic may be preselected in number of pixels, in the above example these are 735 x 973 px.

Only the measurement graphic and its scaling will be copied, all other elements will be omitted.

- indicate: When "*view becomes remote controlled"* is selected, this analysis becomes remote controlled by another, concurrently displayed analysis. For this selection it is therefore assumed that a second analysis graphic is present.
- description: A description entered into this text field will be displayed below the time axis of the graphical display. This description is transferred as well when the graphic is copied to the clipboard via "Copy".

# Tools

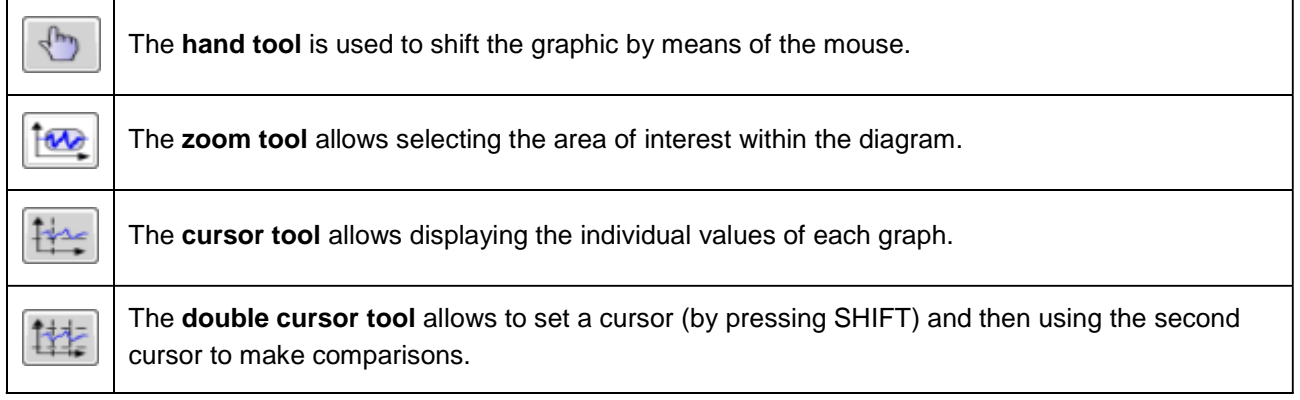

### **Measurement display**

Depending on the time-scaling there can be ten-thousands of data points to be displayed, which takes a lot of time. The type of measurement display can therefore be selected:

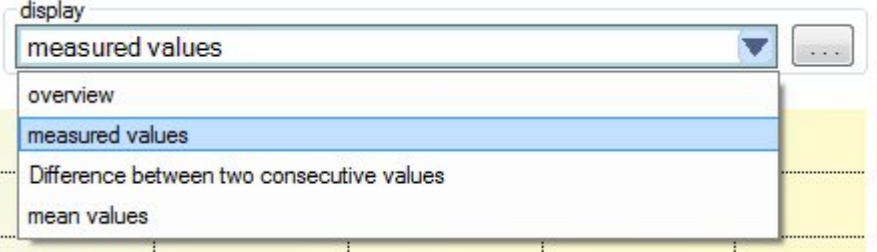

**overview**: (default) The time needed is decreased by displaying minimum, maximum and mean-value of multiple points only. This setting should be activated during the search for parts of interest. It should not be activated during final analysis.

**measured values**: All measurements within the selected time range will be displayed.

**Difference between two consecutive values**: When displaying meter readings this selection can be used to visualize meter increments

**mean values**: The amount of existing measurements will be reduced by creating mean-values (see: resolution in scaling)

Allows to perform a pre-selection for meter and mean-value display

### **Scaling**

Here the displayed **time range** can be set. Also a fixed scaling, like days, weeks or months may be selected. Further buttons are:

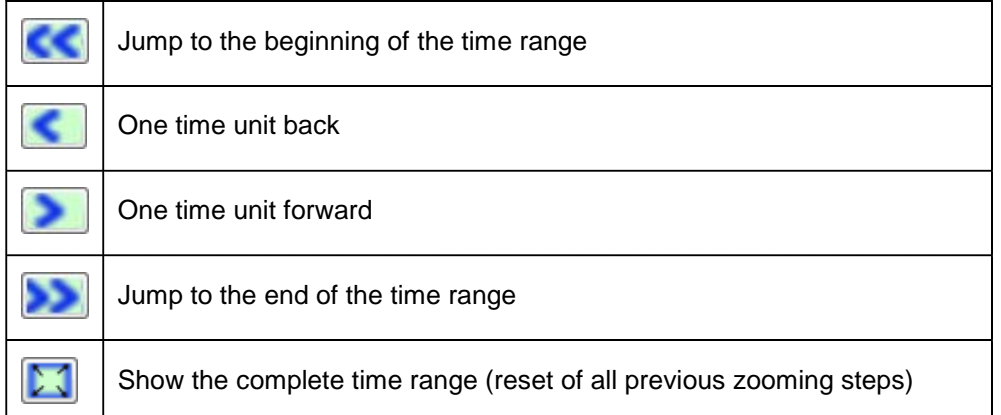

**Resolution** (hh:mm:ss) corresponds to the distance in time between the displayed measurements. This time can be prolonged to e.g. reduce the amount of displayed data by creating mean-values.

### **Reports**

A list of all the values, including minimum and maximum, for the selected time range will be created. These data may be printed or exported (Excel or PDF format).

Prints the displayed measurement chart

# <span id="page-14-0"></span>**3.9 Disturbance recorder analysis (A***PLUS* **only)**

A disturbance recording consists of data sets of multiple measured quantities. The time range covered depends on the number of data sets configured, but is in the range of a few seconds only. For the analysis of such data you have to zoom-into until only the event of interest is displayed.

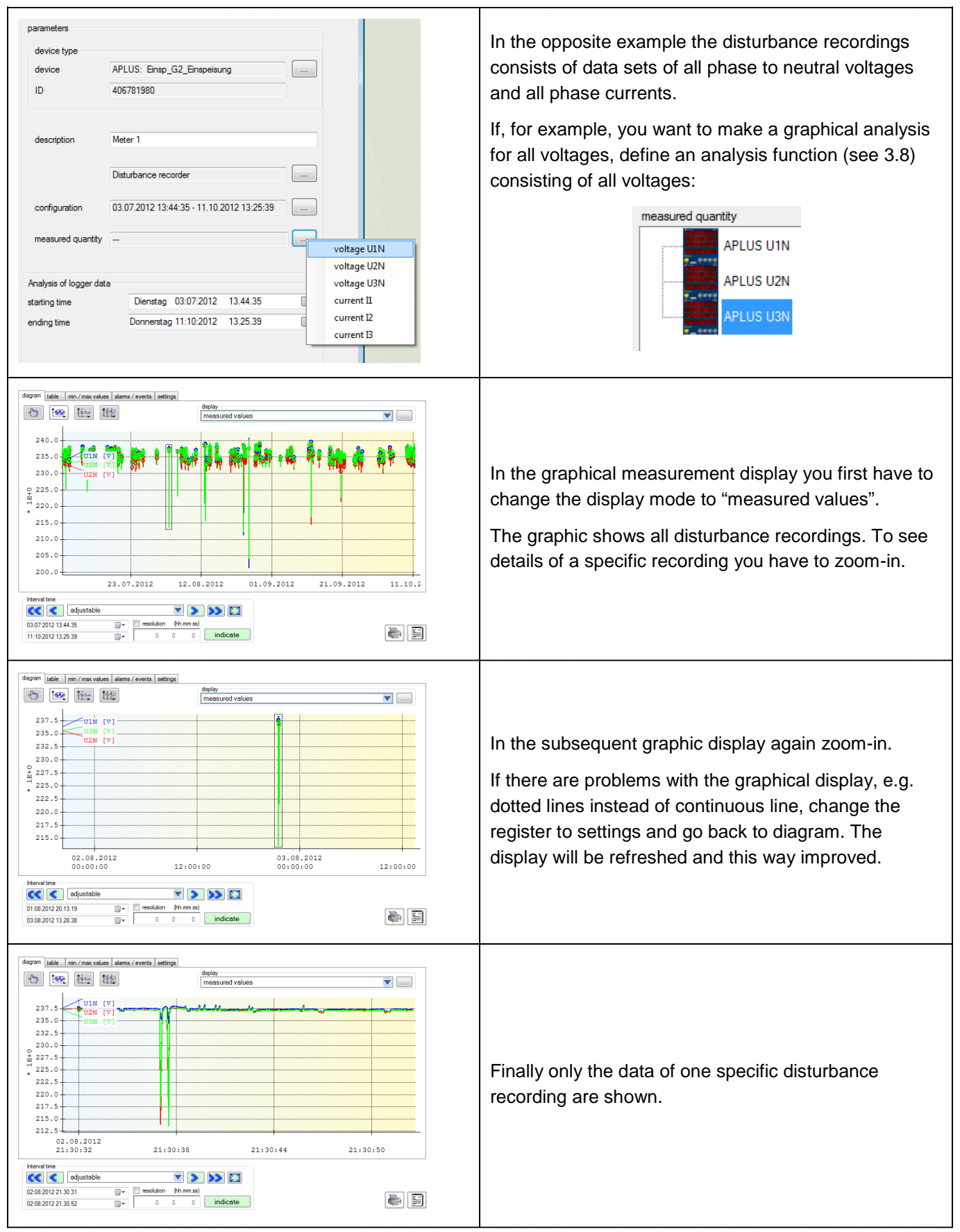

# <span id="page-15-0"></span>**4 Error analysis**

The service functions allow an extended analysis of the environmental conditions of the CB-Analyzer.

## **User rights**

Here you may check if the user rights granted are sufficient to execute all functions of the CB-Analyzer software.

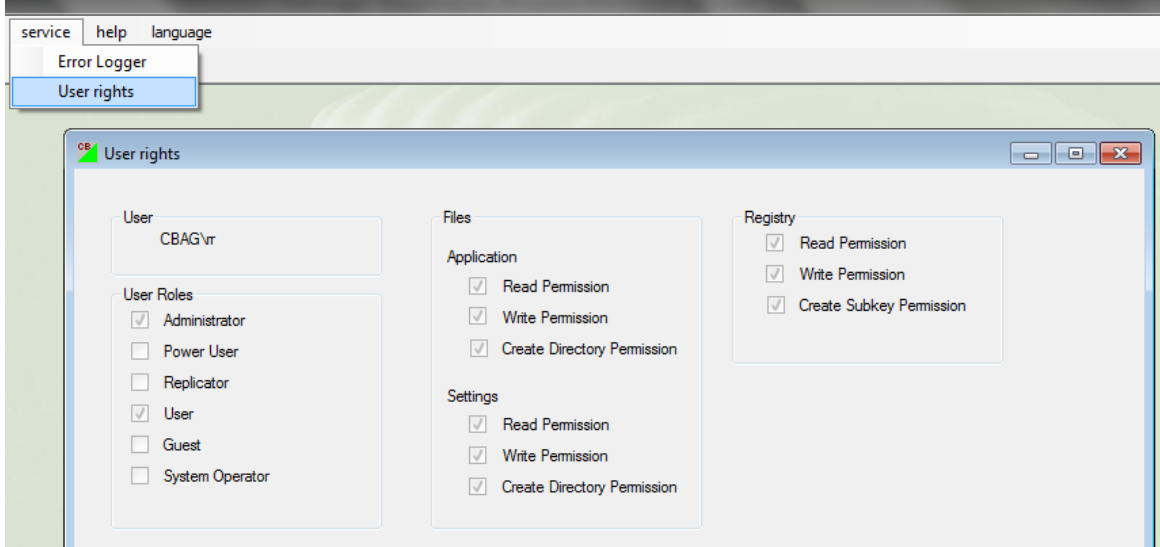

# **Error Logger**

This list shows in time ascending order what went wrong during the execution of the CB-Analyzer Software.

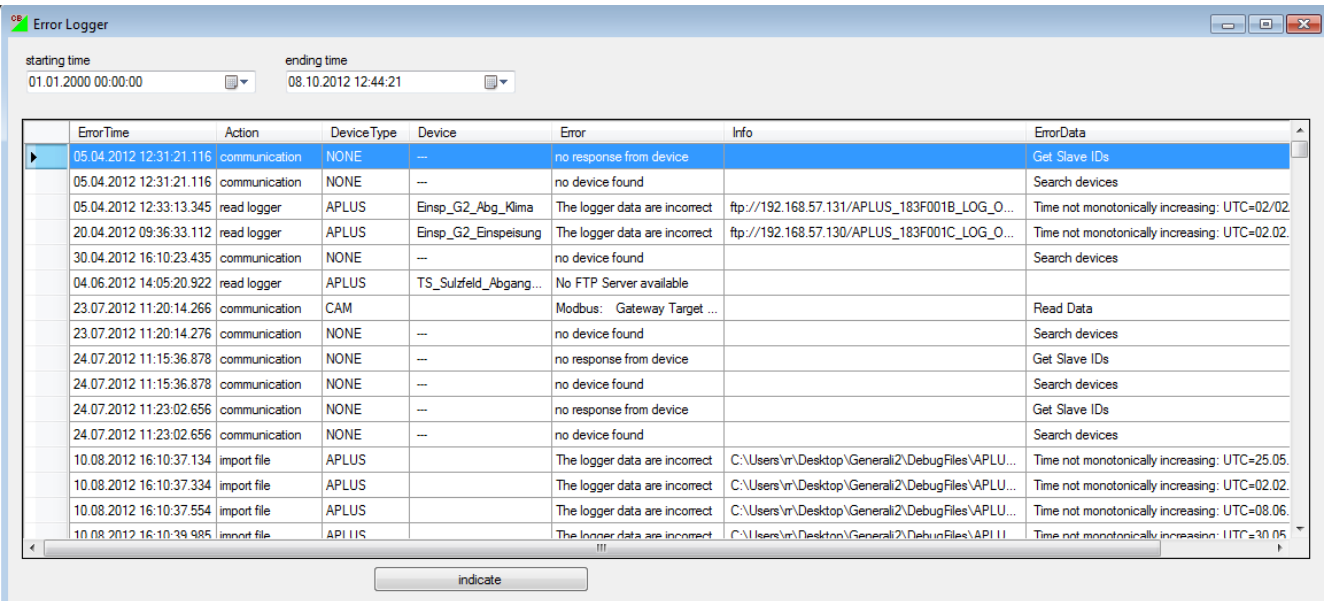

The storage location of the file "ErrorLogger.txt" depends on the used Windows version. Maybe this directory is not displayed due to Windows Explorer settings handling it as a protected folder. The directory names shown below may be different depending on the used Windows and language version.

### *Windows 7 / Windows Vista*

C:\ProgramData\Camille Bauer AG\CB-Analyzer\DebugFiles

## *Windows XP*

C:\Documents and settings\All Users\Application Data\Camille Bauer AG\CB-Analyzer\DebugFiles In the same directory also the file "DebugLogger.txt" is stored. If unrecoverable runtime errors occur, this file along with the ErrorLogger file should be sent to Camille Bauer for further investigations on the software behavior.

# <span id="page-16-0"></span>**5 FAQs**

# *Problem*

*The CB-Analyzer does not start correctly. Only an empty window with description MdiParent is displayed.*

## **Possible reason**

The software has been started without administrator rights.

# *Problem*

*The function system | search devices delivers no result though devices are connected.*

### **Possible reasons**

- 1) The communication interface hasn't been set, see chapter 3.3
- 2) Modbus: COM-Port, baud rate, parity or number of stop bits are set incorrectly
- 3) Modbus: The range of possible addresses does not cover the devices

### *Problem*

*The function system | search devices delivers no result though devices have been recognized in the TCP/IP settings.*

### **Possible reason**

The search for devices in the TCP/IP settings is performed using a UDP Broadcast telegram, which is a message sent to all devices within a network. Devices were not accessed via IP address but using a Camille Bauer specific part of the MAC address. This works even if the IP addresses of the devices and that of the PC are not in a common network segment.

In the device search in the system menu a connection attempt using Modbus/TCP telegrams is performed, which access the devices via IP address. This works only if both PC and devices are located in the same routable network segment.

# *Problem*

*Although the device search delivers a device list as a result, no logger data can be read from the devices*

### **Possible reasons**

- 1) A*PLUS* with Ethernet interface: The FTP protocol used for reading the logger data is most likely blocked by the PC or network firewall.
- 2) CAM with Ethernet interface: The Modbus/TCP protocol used for reading the logger data is most likely blocked by the PC or network firewall.
- 3) A*PLUS* with Modbus interface: The logger data cannot be directly read via Modbus interface, see chapters 3.3 and 3.6

# *Problem*

*When reading data the error message "The logger data are incorrect …" appears and the communication is aborted.*

### **Possible reason**

Most often the reason is an incorrect or an imprecise time stamp. This can be improved by changing the settings of the data server (see chapter 3.2). Occurred errors still will be recognized and stored, but a correction of the time stamps is made and the communication is not aborted. Such errors can be displayed using the menu item *service | ErrorLogger* (see chapter 4).

Camille Bauer AG Aargauerstrasse 7 CH-5610 Wohlen / Switzerland Phone: +41 56 618 21 11 Telefax: +41 56 618 35 35 e-Mail: info@camillebauer.com [http://www.camillebauer.com](http://www.camillebauer.com/)

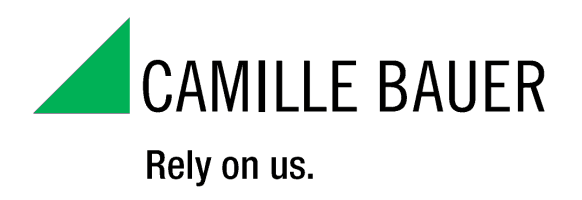